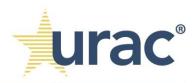

# ParityManager<sup>™</sup> - List Manager Overview

List Manager is a functionality within ParityManager<sup>TM</sup> where users can manually type in custom items or upload an excel worksheet (.xlsx) to create custom lists that will be maintained in the background. The need to create a custom list is to account for items that are not present on the default list.

The ability to create a custom list is available within the following standards:

- 5 benefit classifications
- 8 identification of non-quantitative treatment limitations (NQTLs)
- 9 NQTL evidentiary standards or the "as written" analysis
- 10 NQTL operation measures or the "in operation" analysis

### 1. Lists Tab

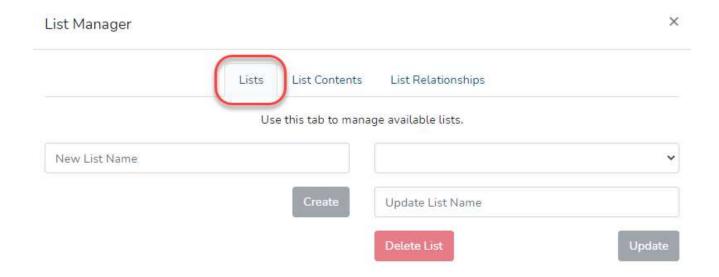

a. On the standards landing page, scroll down to the appropriate standard and click the **Questionnaire** link.

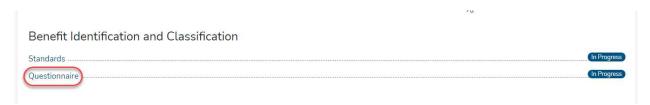

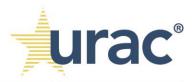

b. Click on the Open List Manager button.

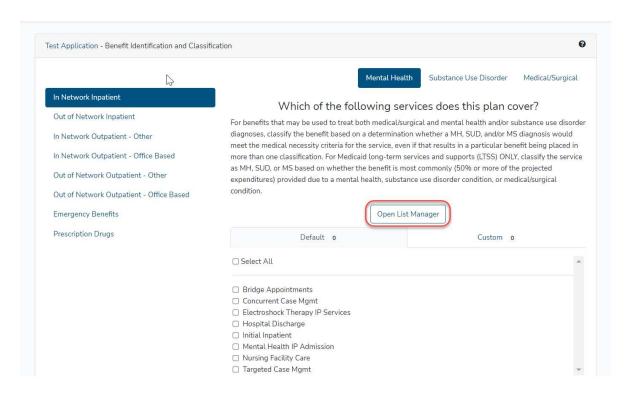

c. On the **List Manager** pop-up window, enter the new list name in the designated area. Click on the **Create** button.

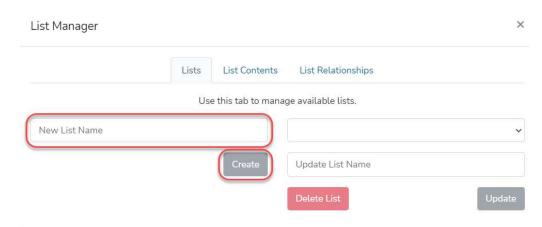

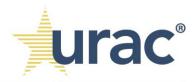

d. Click on the drop-down menu on the right side of the **List Manager** pop-up window and select the new list name.

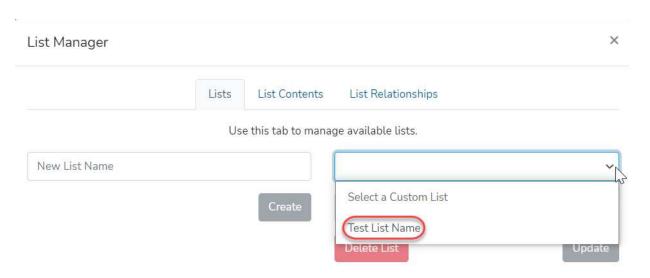

i. You can update the list name at any time by editing the name in the text box below the drop-down menu. Click on the **Update** button to save changes.

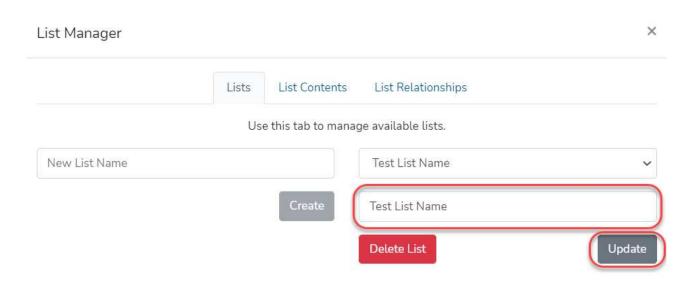

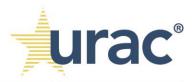

### 2. List Contents Tab

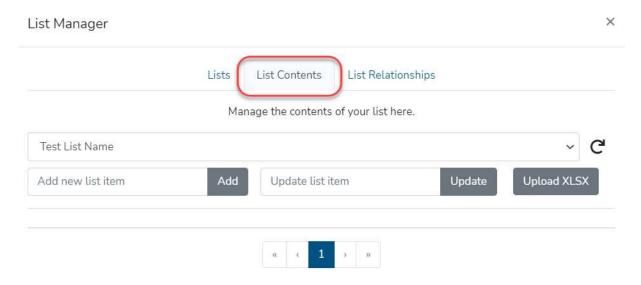

a. To add a new item to the list selected in the drop-down on the **List Manager** window, enter the new list item in the designated area. Click on the **Add** button to create the new list item. The new list item name will be displayed beneath the text boxes.

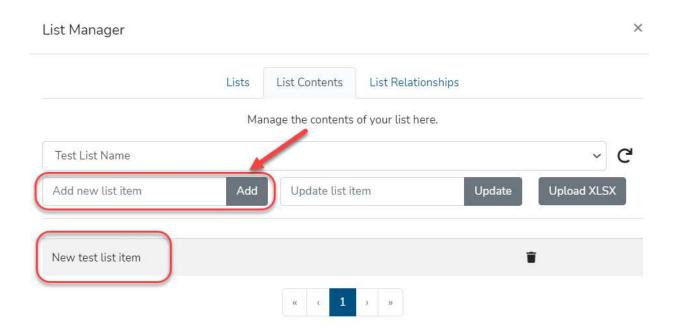

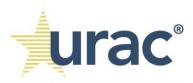

i. To update the new list item name, click on the appropriate list item and update the list item name in the designated area. Click on the **Update** button to save changes.

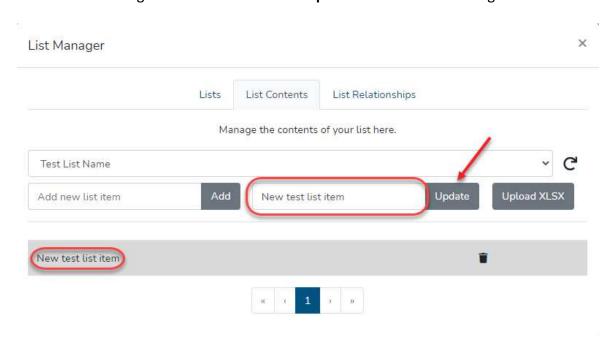

b. To upload a pre-made list from an Excel file, click on the **Upload XLSX** button.

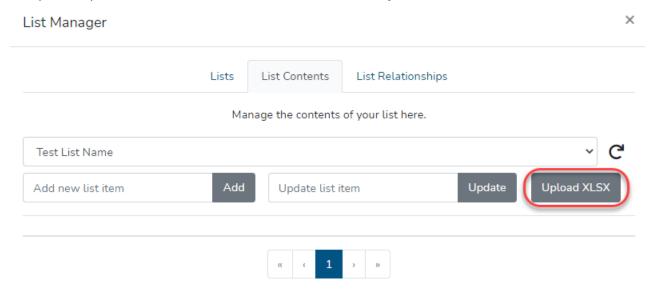

i. On your computer, select the appropriate Excel file and click on the **Open** button.

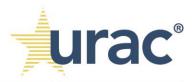

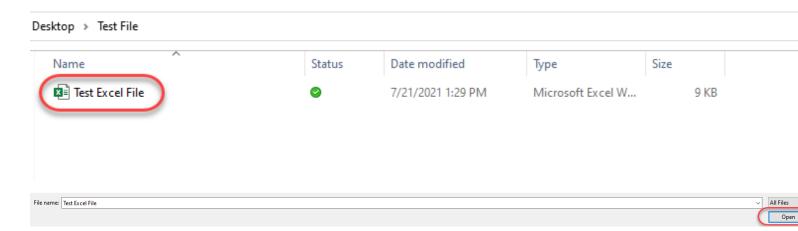

The list of items from the Excel file will populate beneath the text boxes.

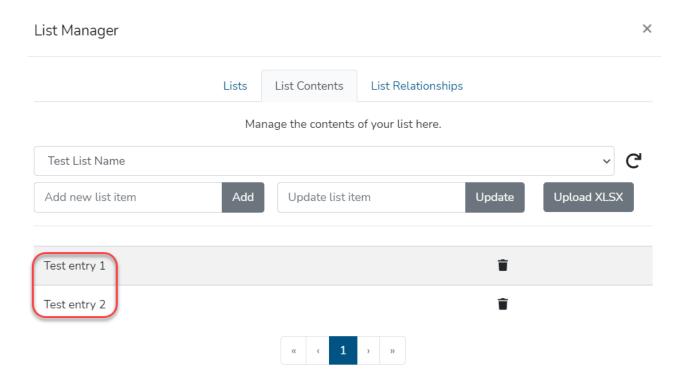

ii. To delete an item from the list, select the appropriate line item and click the recycle bin icon on the right side.

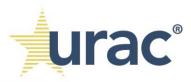

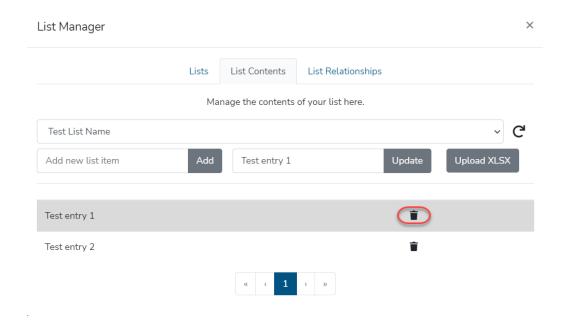

iii. In the pop-up window, click on the **Confirm Delete** button.

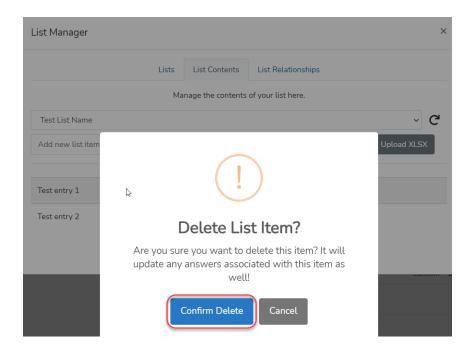

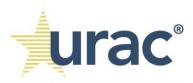

c. On standard 5, the List Manager has the functionality to import custom IDs during the custom list upload in Excel. Users can then use those custom IDs to have the corresponding entries populate as auto-selected on standard 8, under the **Link** tab. This is a convenient option if, for example, only a sub-set of custom entries uploaded and selected on standard 5 applies to the benefit selections on S8.3.

NOTE: **The custom IDs is an advanced feature**. It is only useful for users with large lists and/or making a small number of selections in S8.3 from a much larger list.

#### To use the custom IDs feature:

 First, add custom IDs for the entries in your pre-made list in Excel by assigning a unique number in the first column that corresponds to each entry. The numbers can be arbitrary as long as each entry has a unique number.

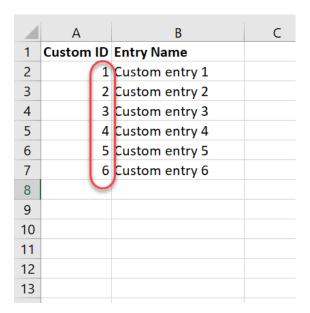

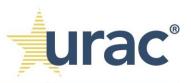

ii. To upload a pre-made list with the custom IDs from an Excel file, click on the **Upload XLSX** button.

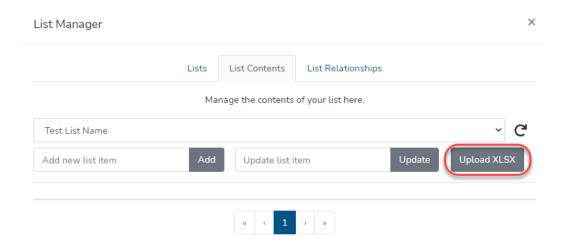

iii. On your computer, select the appropriate Excel file and click on the **Open** button.

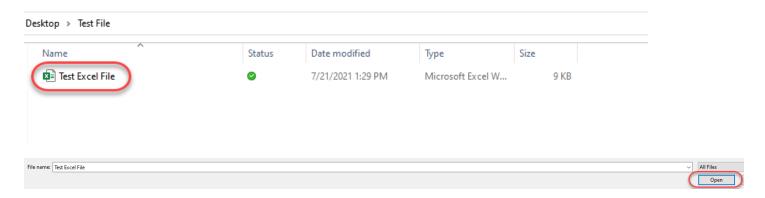

The list of items and custom IDs contained in the uploaded Excel file will populate beneath the text boxes.

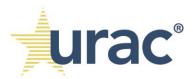

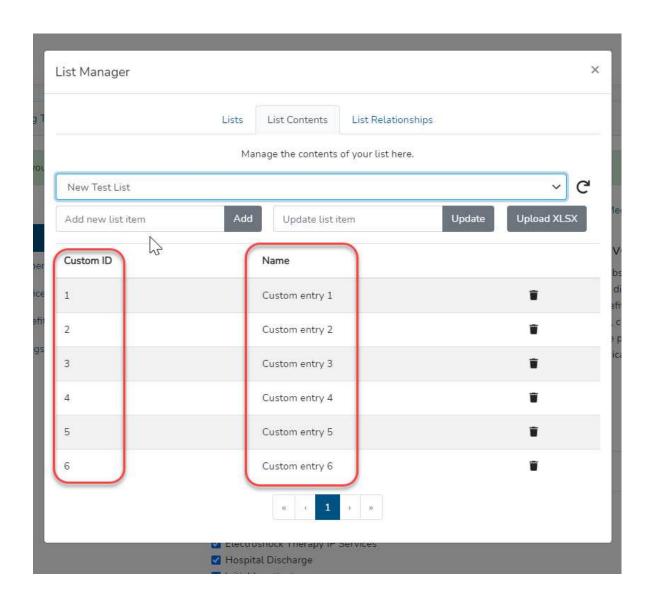

iv. On the standards landing page, select the **Questionnaire** link located beneath standard 8.

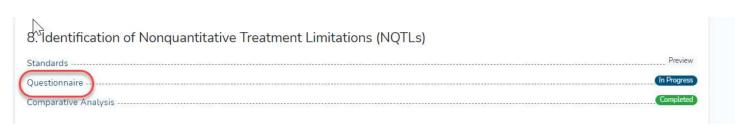

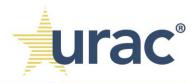

v. Click on the **Link** tab and then select the appropriate, previously identified NQTL.

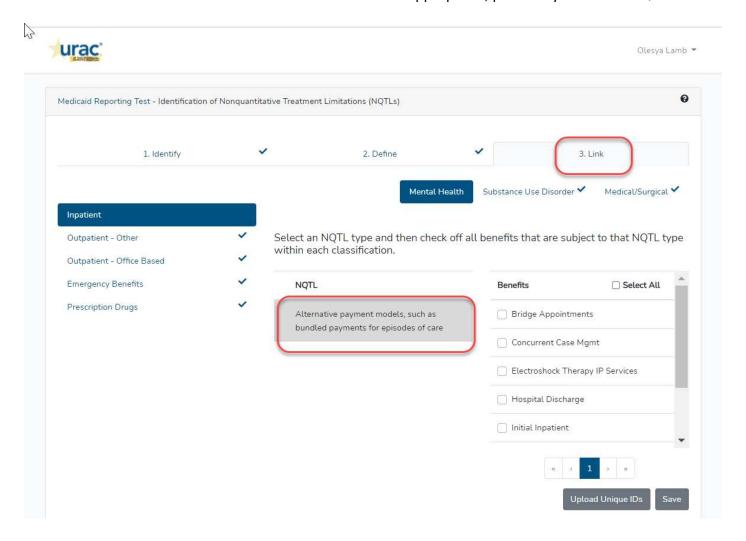

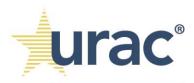

vi. Click on the **Upload Unique IDs** button.

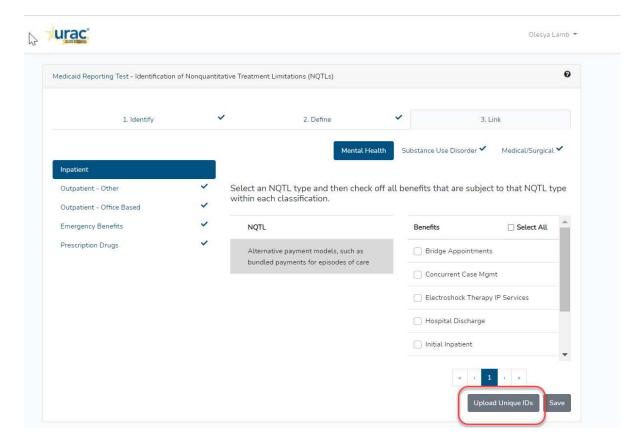

vii. On your computer, select the appropriate Excel file and click **Open**.

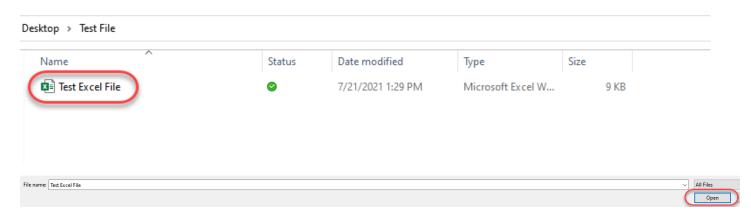

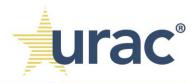

The uploaded Excel file should contain only the custom IDs for those entries that should display as auto-selected for the corresponding NQTL. For example, if only the custom entries with the IDs of 1, 2 and 3 in the Excel file should be auto-selected, upload the file that contains only those custom IDs (1, 2 and 3).

The items that correspond to the custom IDs in the uploaded file will be auto-selected, as shown below. Users can manually de-select the entries as necessary.

NOTE: The only benefits that show up on S8.3 are benefits checked on standards 5. Uploading custom IDs in S8.3 that were not selected on standard 5 get skipped.

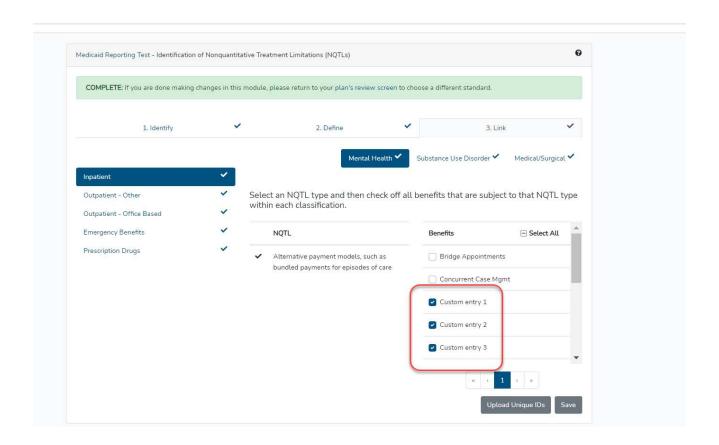

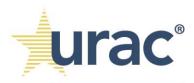

## 3. List Relationships Tab

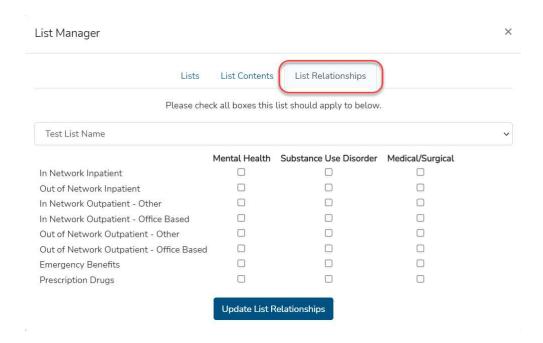

a. In the drop-down menu, select the custom list.

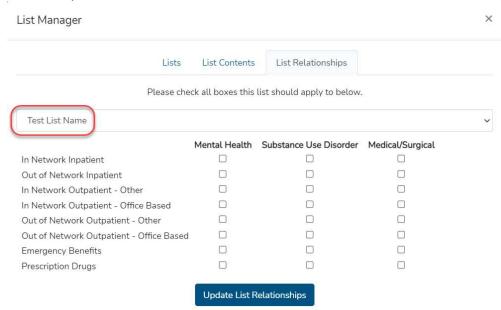

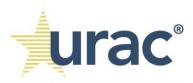

b. Designate the appropriate benefit classification(s) for the selected custom list using the checkboxes. Click on the **Update List Relationships** button to save.

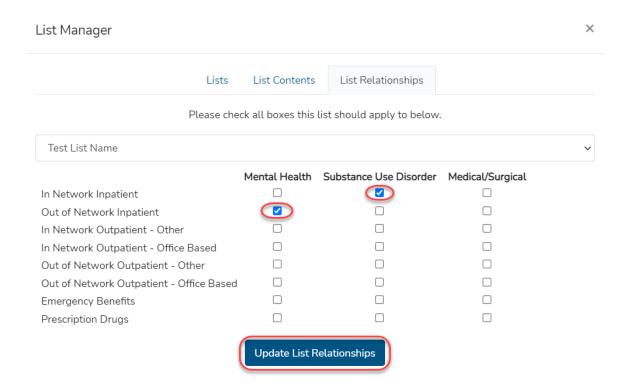

As you can see in this example, the selected *Test List Name* will apply to:

- The In Network Inpatient benefit classification under the Substance Use Disorder benefit category.
- The Out of Network Inpatient benefit classification under the Mental Health benefit category.

Be sure to designate the appropriate benefit classification(s) for all of your custom lists by selecting each one in the drop-down menu.

i. To modify the benefit classification(s) on the list, click or unclick the checkboxes. Click on the **Update List Relationships** button to save.

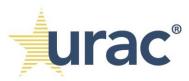

| List Manager                                            |               |                        |                  | × |
|---------------------------------------------------------|---------------|------------------------|------------------|---|
| Lists                                                   | List Contents | List Relationships     |                  |   |
| Please check all boxes this list should apply to below. |               |                        |                  |   |
| Test List Name                                          |               |                        |                  | ~ |
|                                                         | Mental Health | Substance Use Disorder | Medical/Surgical |   |
| In Network Inpatient                                    |               | ✓                      |                  |   |
| Out of Network Inpatient                                | ✓             |                        |                  |   |
| In Network Outpatient - Other                           |               |                        |                  |   |
| In Network Outpatient - Office Based                    |               |                        |                  |   |
| Out of Network Outpatient - Other                       |               |                        |                  |   |
| Out of Network Outpatient - Office Based                |               |                        |                  |   |
| Emergency Benefits                                      |               |                        |                  |   |
| Prescription Drugs                                      |               |                        |                  |   |
|                                                         | Update List R | delationships          |                  |   |